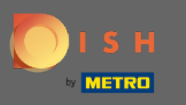

Once you're logged in to your DISH account and your DISH Weblisting dashboard is opened, click on the  $\boldsymbol{\Theta}$ profle icon in the top right corner.

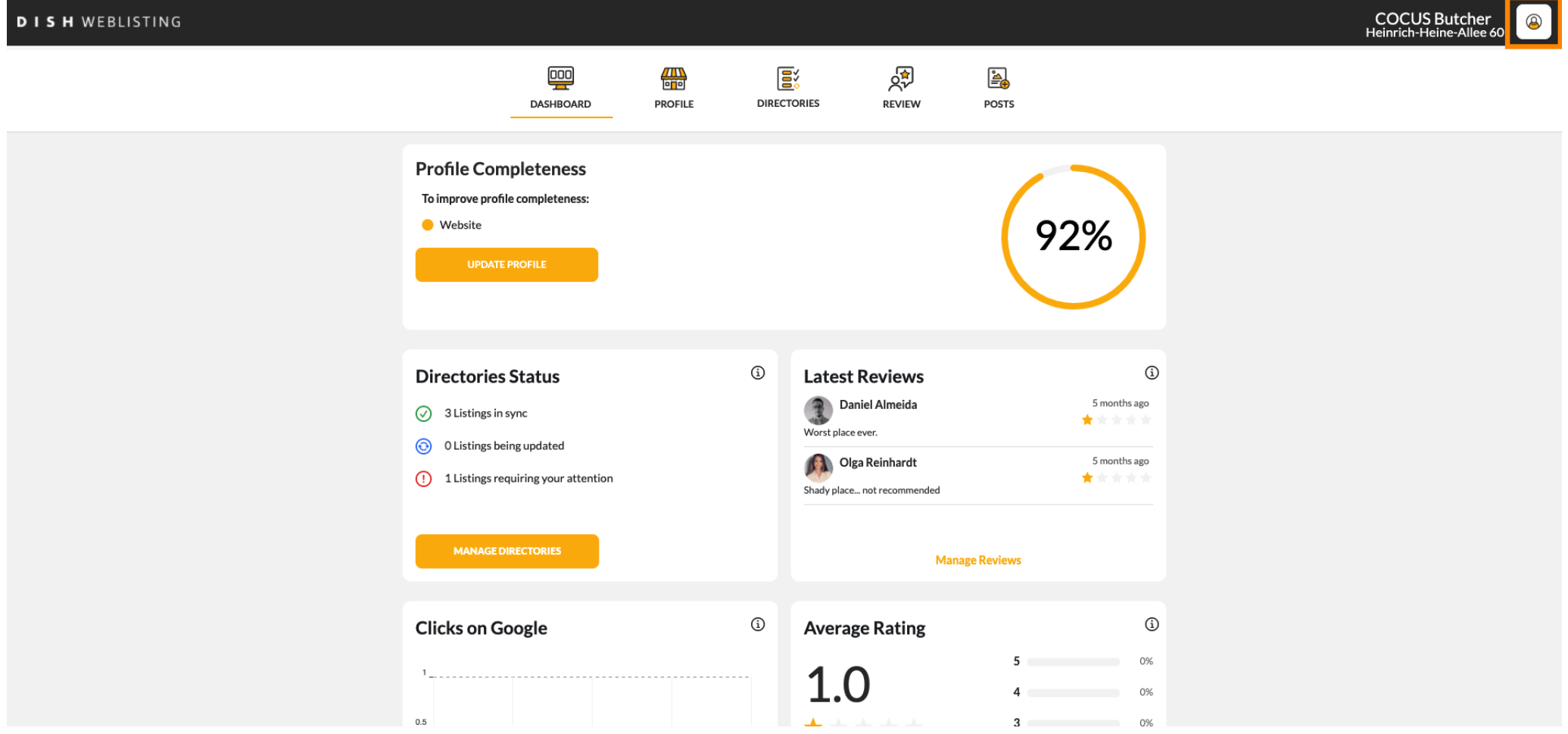

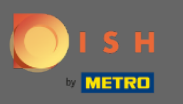

₽

## Now click on account settings.

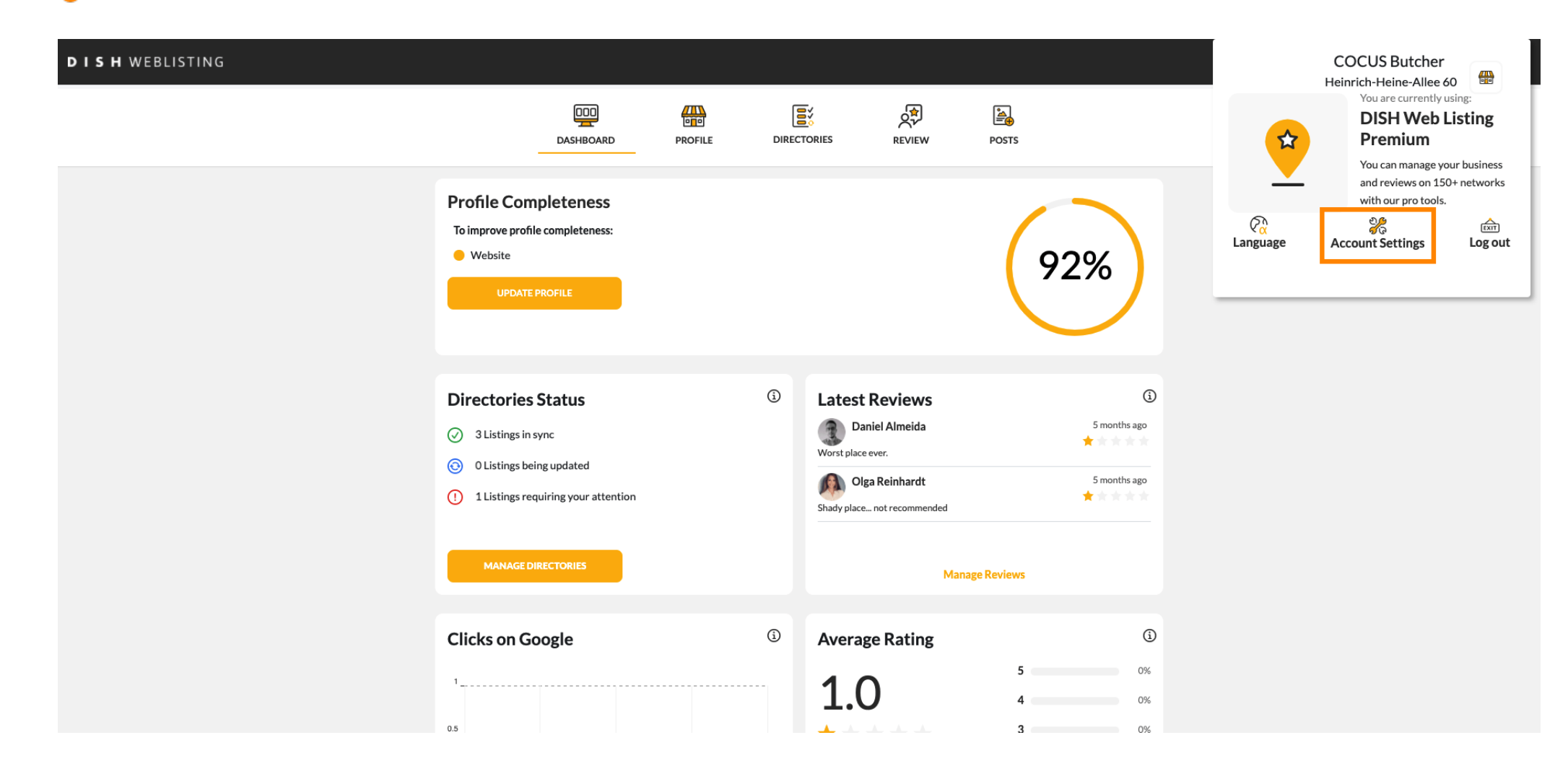

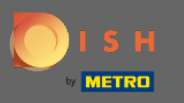

## Change your subscription by clicking on manage my subscription.  $\boldsymbol{0}$

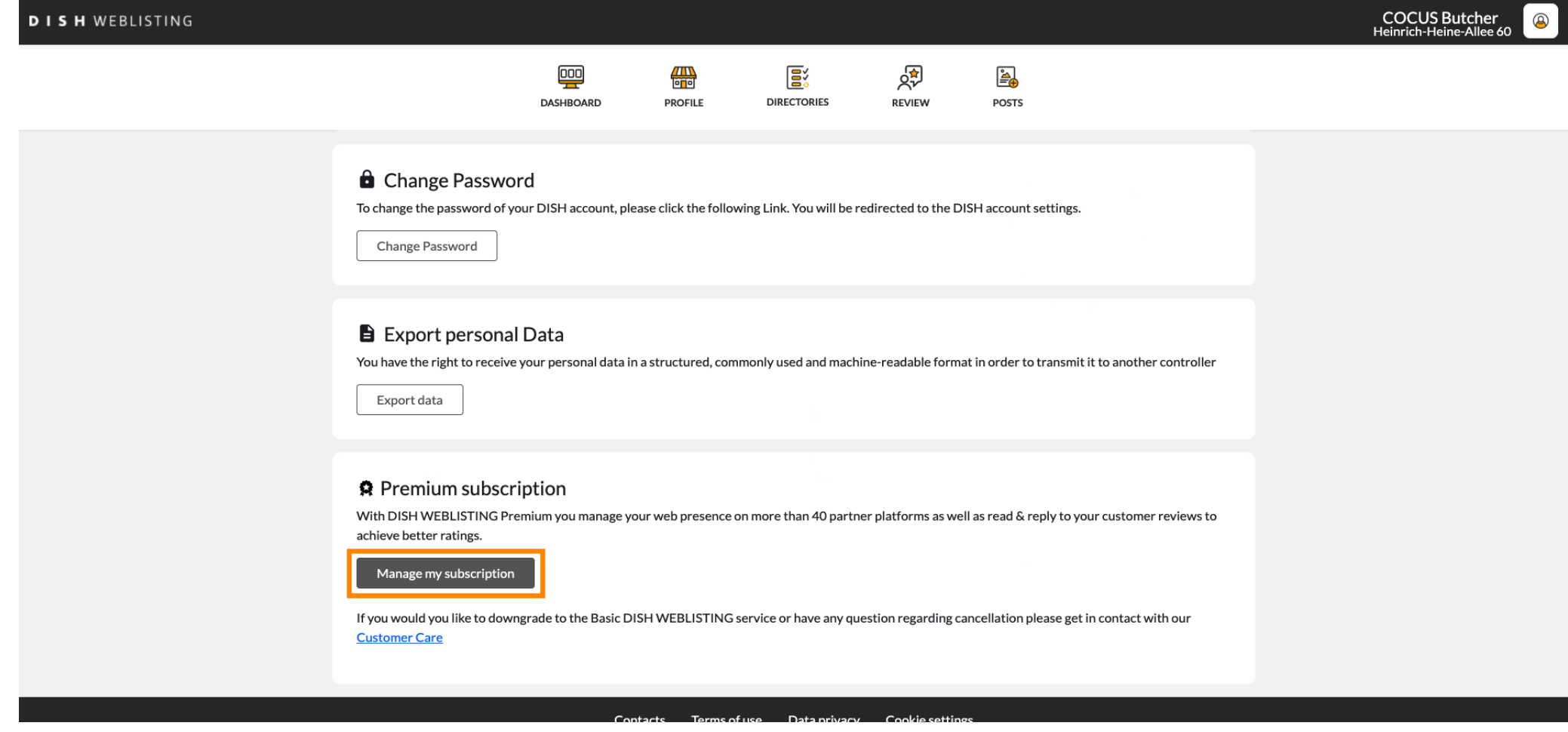

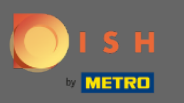

## Click on cancel premium subscription. ſ

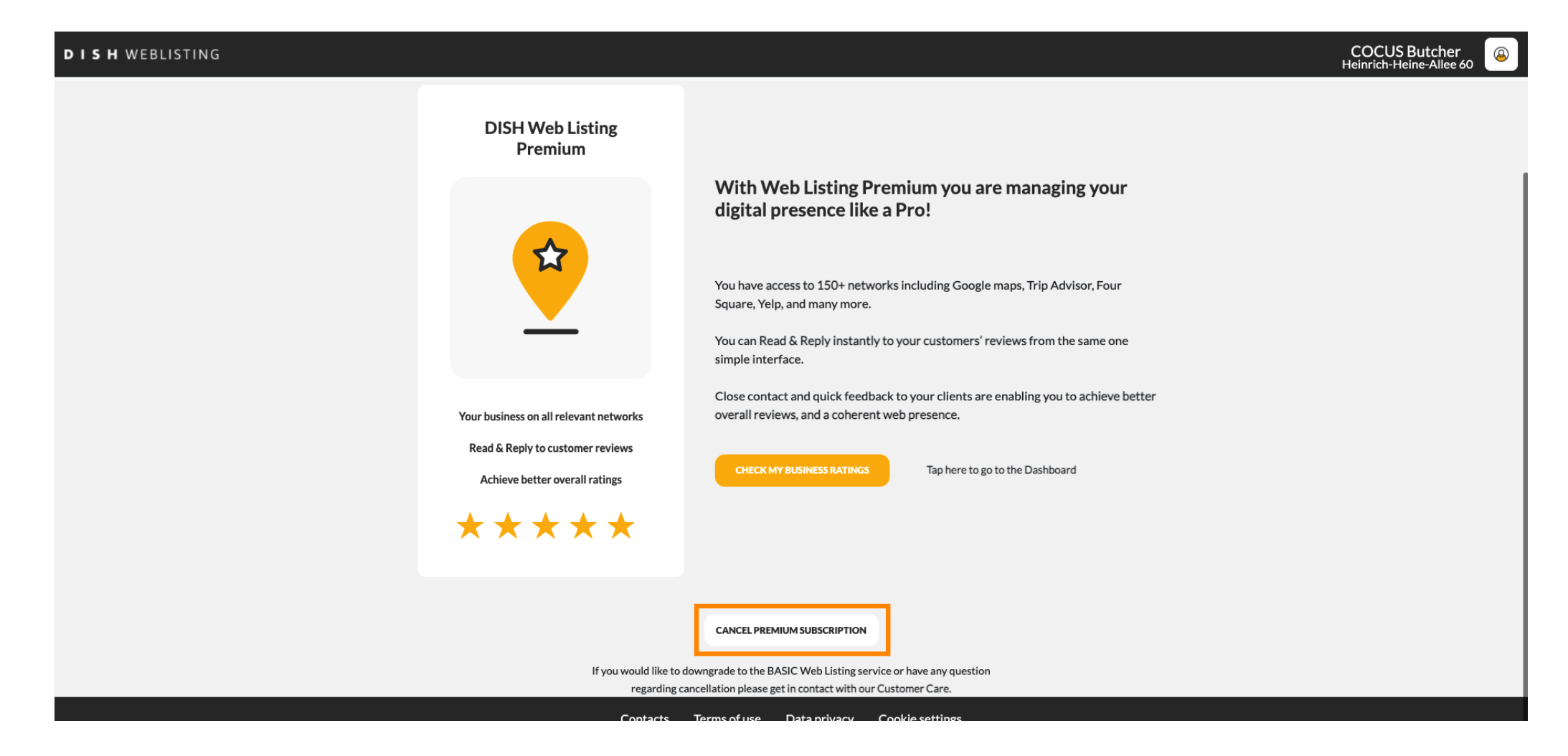

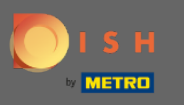

After you got redirected to the DISH subscription management page, choose cancel subscription for Ω DISH Weblisting Premium.

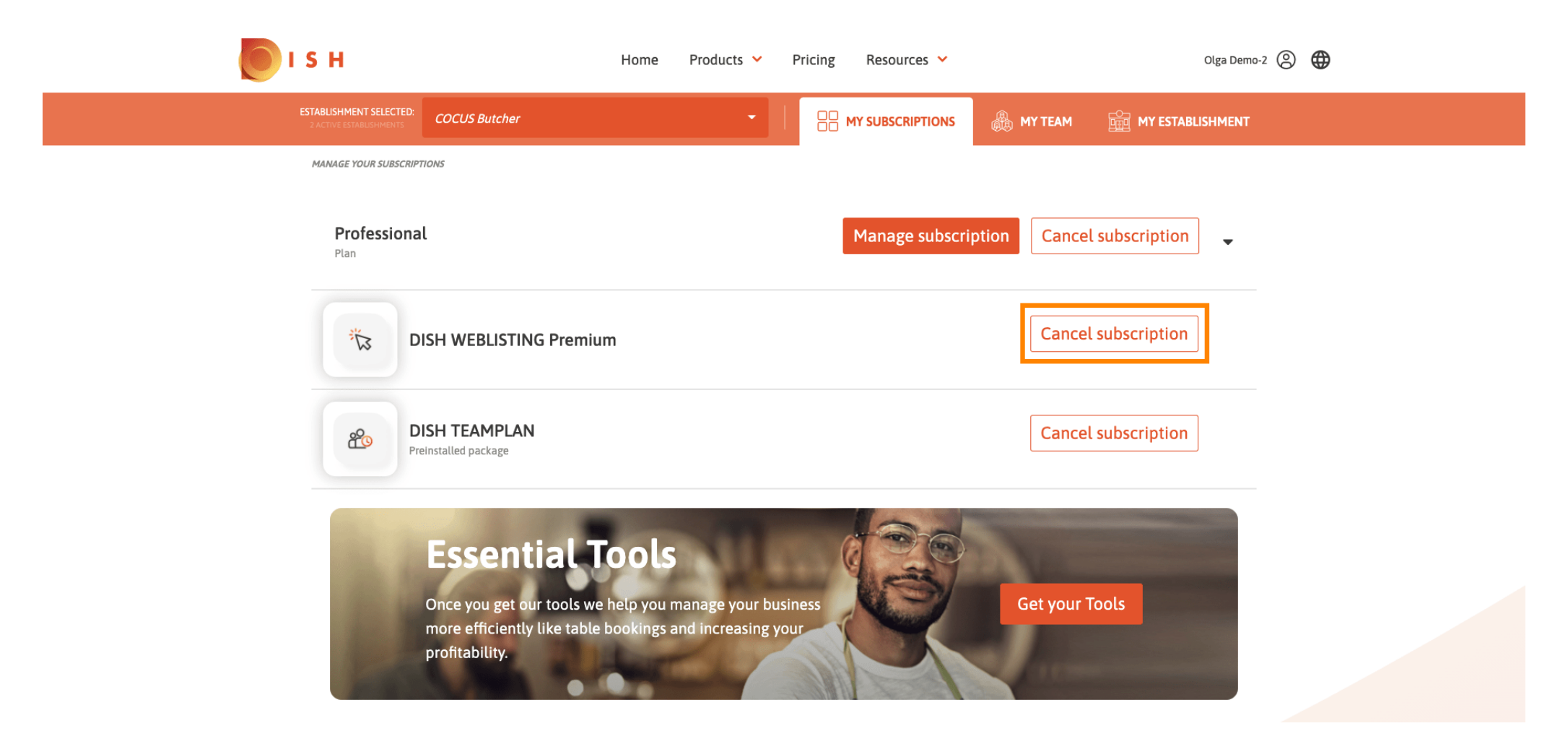

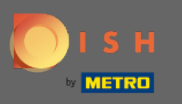

## Type in the word "Confirm" and click on the confirm button to finalize the cancellation process.  $\boldsymbol{0}$

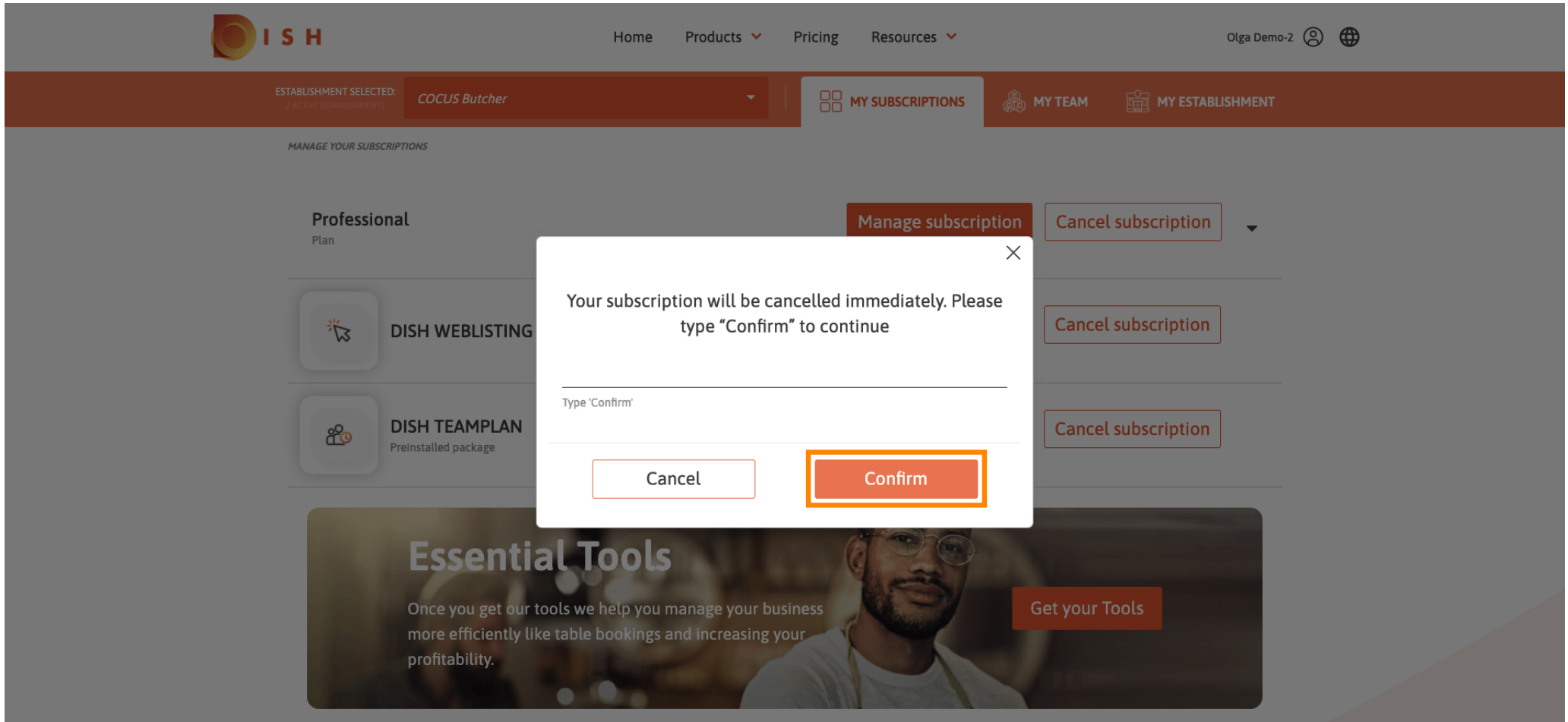

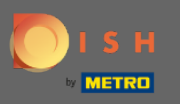

That's it. Your Request will be processed and once it's completed you will be notifed via email.  $\bigcirc$ 

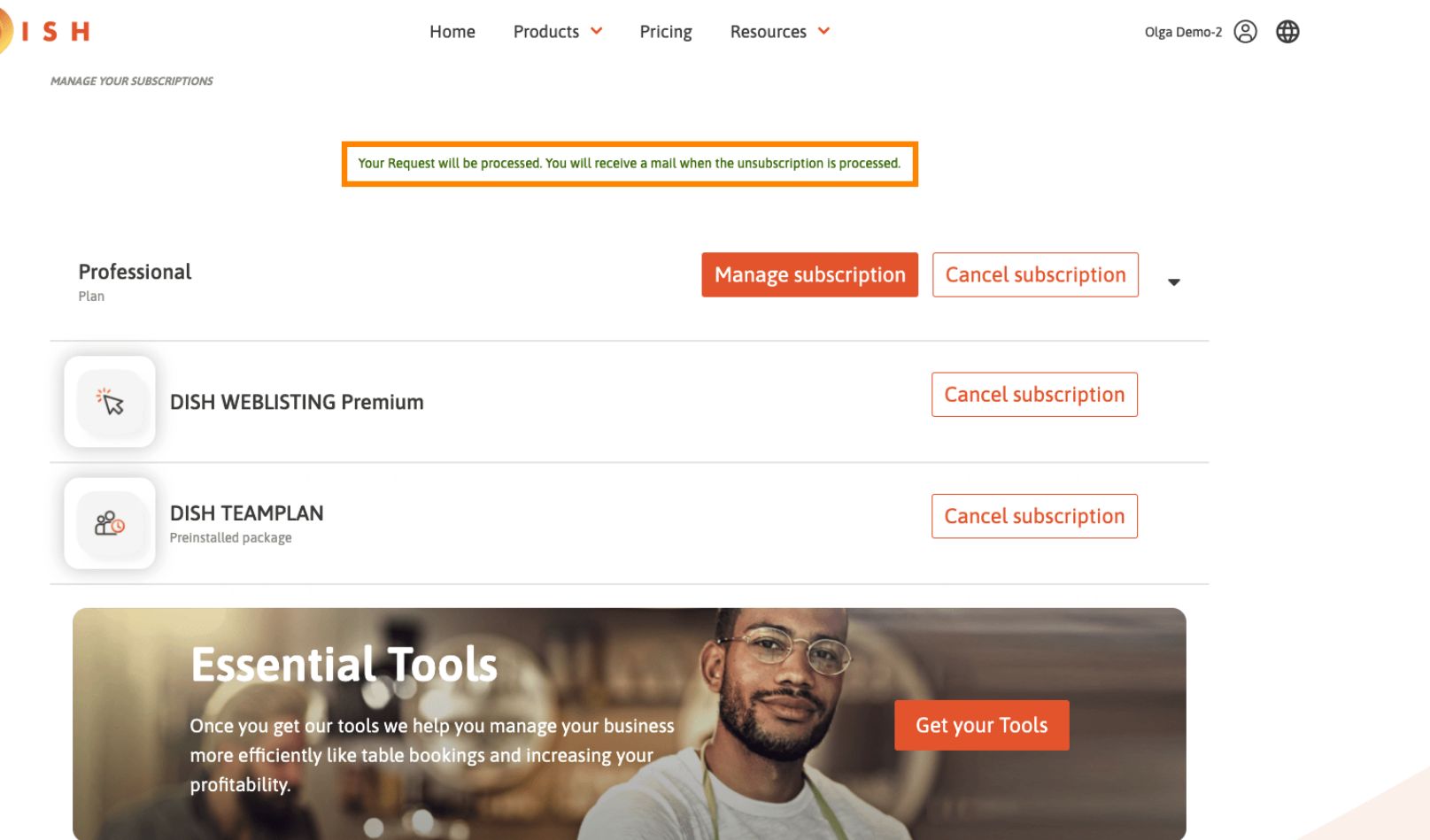